# **Installation imprimante SaaS**

[Retour](https://wiki.easyrepro.com/doku.php?id=dr:imple) - DR V 3.1.07#54

Cette page permet de définir l'imprimante de l'application vers un serveur en dehors du réseau local. Il y a 3 protocoles possible : LPR, RAW ou IPP sécurisé.

## **Ajout d'une imprimante LPR ou RAW**

Dans Windows, accéder au menu de gestion des imprimantes et choisir Ajouter une imprimante. Choisir Ajouter une imprimante Locale. Il est aussi possible de faire cette déclaration en imprimante réseau.

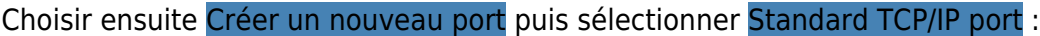

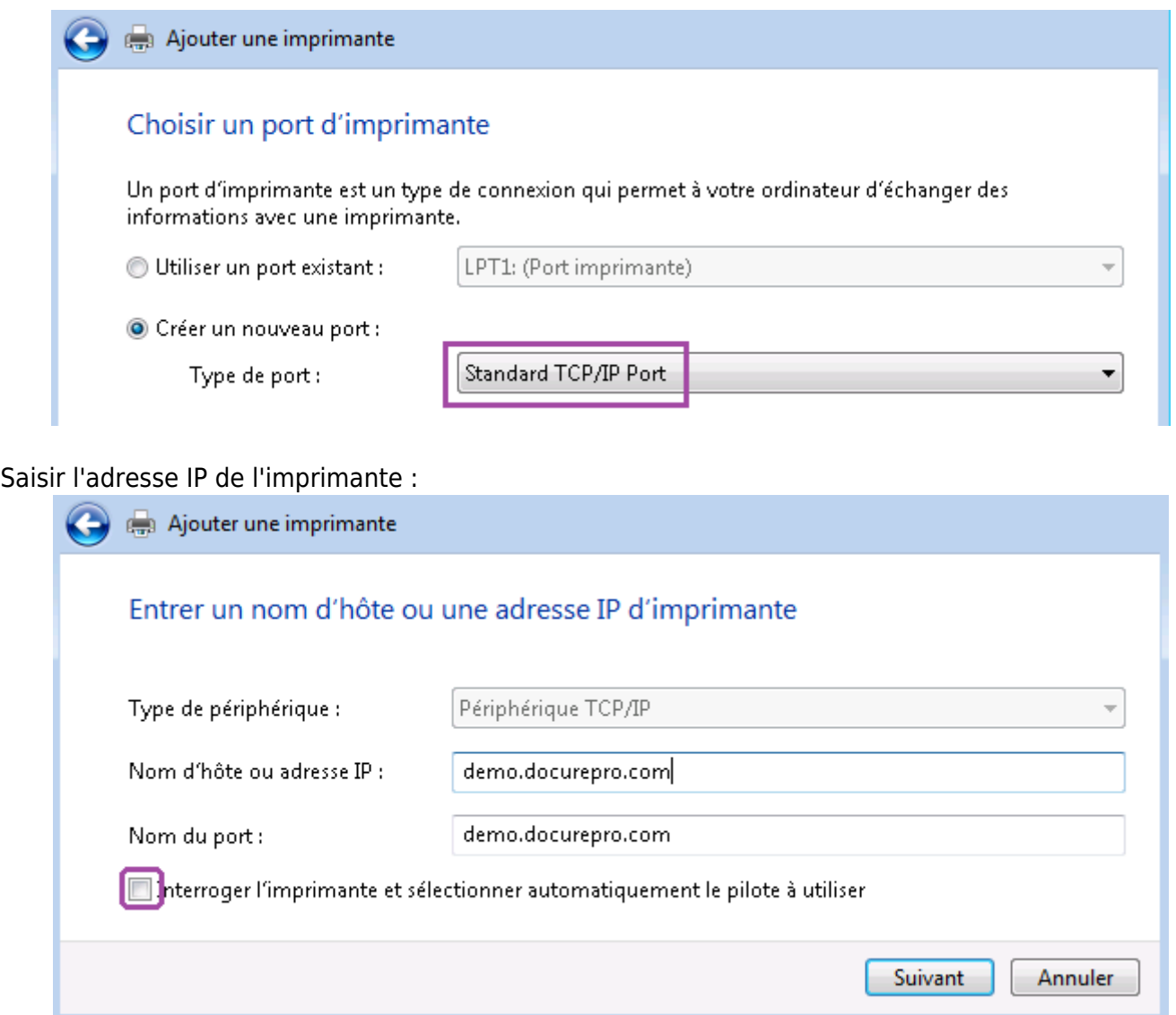

Dans cet exemple il est possible de déclarer l'imprimante virtuelle de l'application disponible en démonstration sur le site <http://demo.docurepro.com>.

Après un temps de recherche (une petite minute sur le site demo.docurepro.com) :

### Détection du port TCP/IP

Détection du port TCP/IP... Windows affichera automatiquement la page suivante une fois le processus de détection terminé.

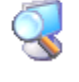

Confirmer le type de périphérique Generic Network Card.

Informations supplémentaires requises concernant le port

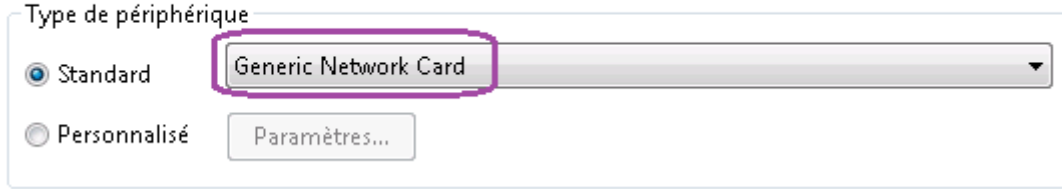

Pour le choix du **pilote**, sélectionner le fabricant 'Ricoh' et l'imprimante **'PS Driver for Universal Print'**.

Si vous ne disposez pas du pilote vous pouvez le télécharger [ici](https://wiki.easyrepro.com/lib/exe/fetch.php?media=imple:driverps-universel.zip) et ensuite faire "Disque fourni".

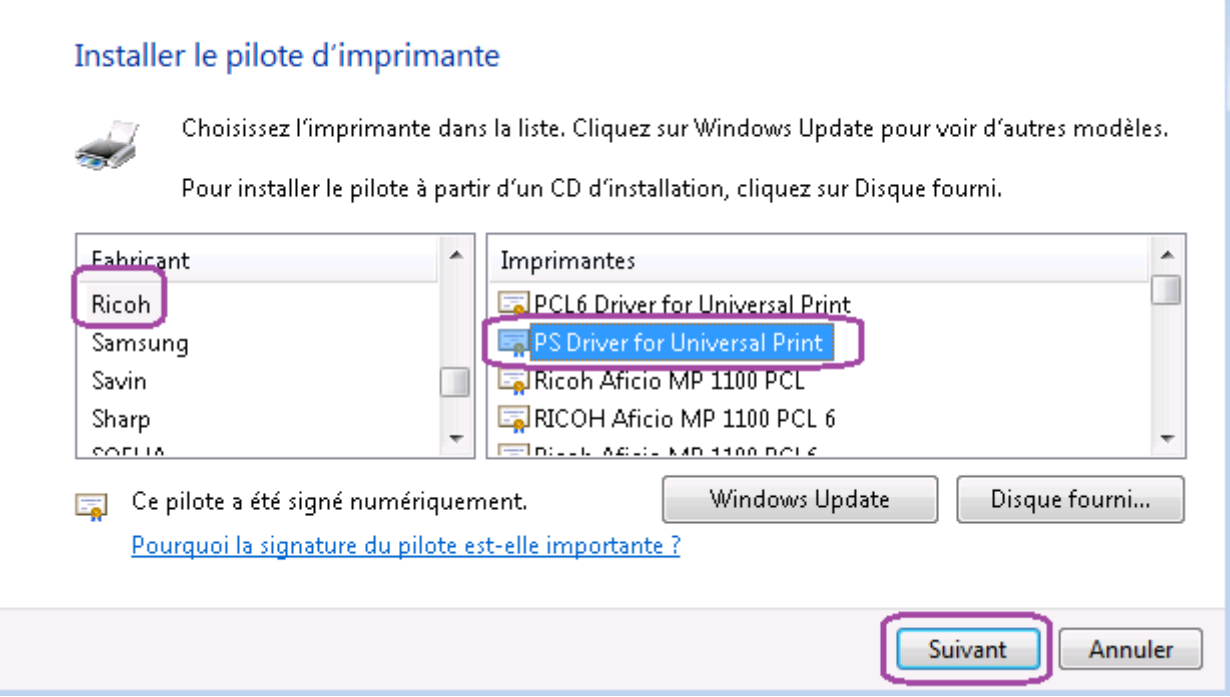

Donner un **nom à l'imprimante**, par exemple 'EasyRepro' ou 'demo.docurepro.com':

#### Entrer un nom d'imprimante

Nom de l'imprimante :

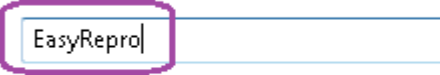

Cette imprimante va être installée avec le pilote PS Driver for Universal Print.

Ne pas partager l'imprimante, ni la définir comme imprimante par défaut. L'imprimante déclaré s'ajoute à la liste des imprimantes windows.

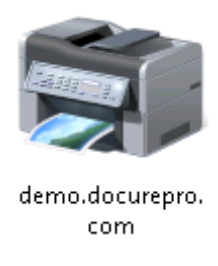

Elle est immédiatement utilisable depuis les applications du poste de travail de l'utilisateur, en particulier les applications de la suite Office.

Le fichier transféré vers cette imprimante sera redirigé vers l'application EasyRepro qui le transformera au format PDF et le déposera dans le profil de l'utilisateur dont le login correspond au propriétaire du document.

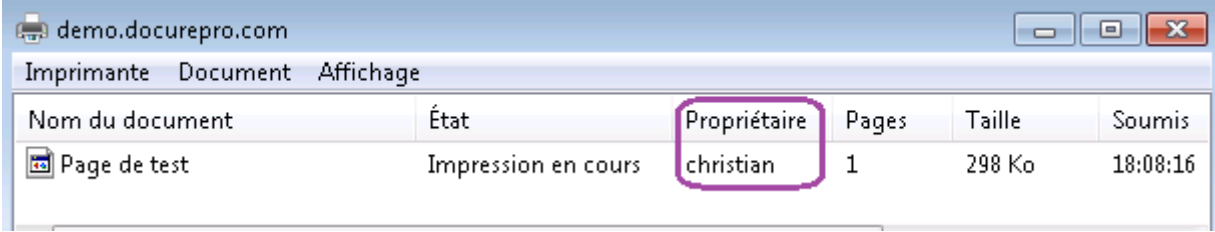

## **Paramètres avancés LPR ou RAW**

Pour accéder aux paramètres avancés de l'imprimante, cliquer droit sur l'imprimante et choisir propriétés de l'imprimante

Puis dans l'onglet Port cliquer sur configurer le port

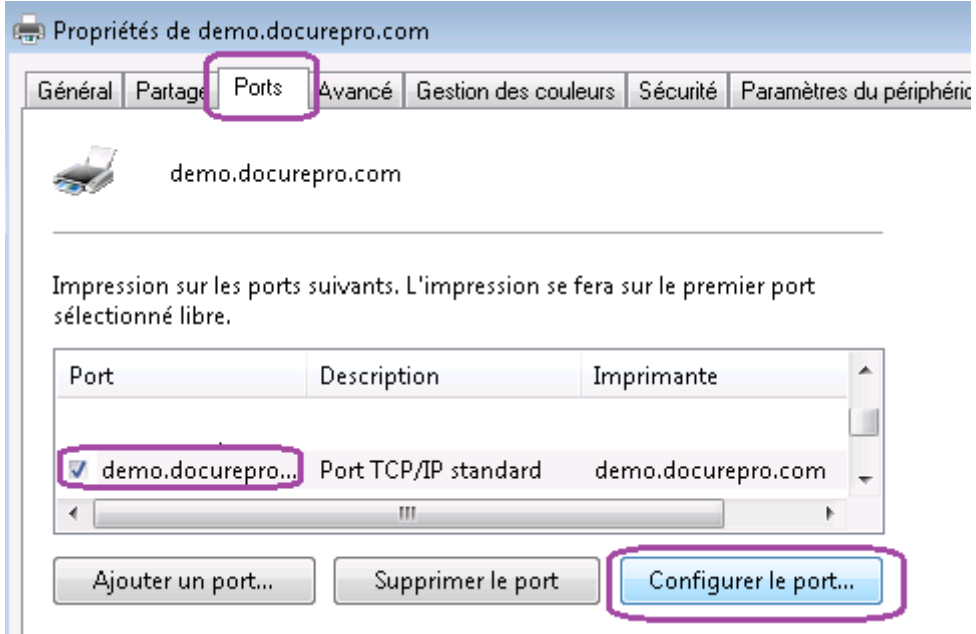

Vérifier que pour le protocole **Raw** le port est bien défini sur le numéro 9100 :

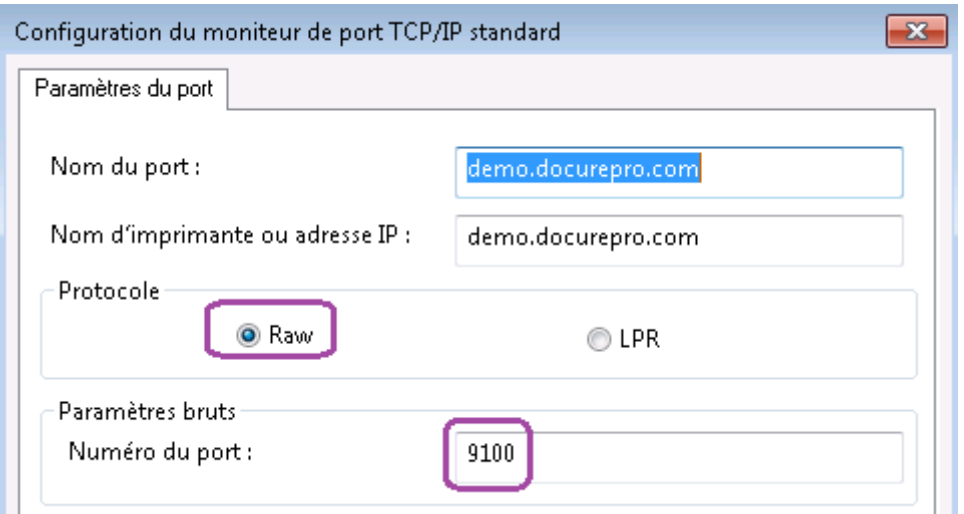

Il est possible de gérer un autre numéro de port dés lors que ce dernier est bien éffectivement déclaré au niveau du serveur.

Dans le cas d'une déclaration en mode **LPR**, penser à activer la coche Comptage des octects LPR activé

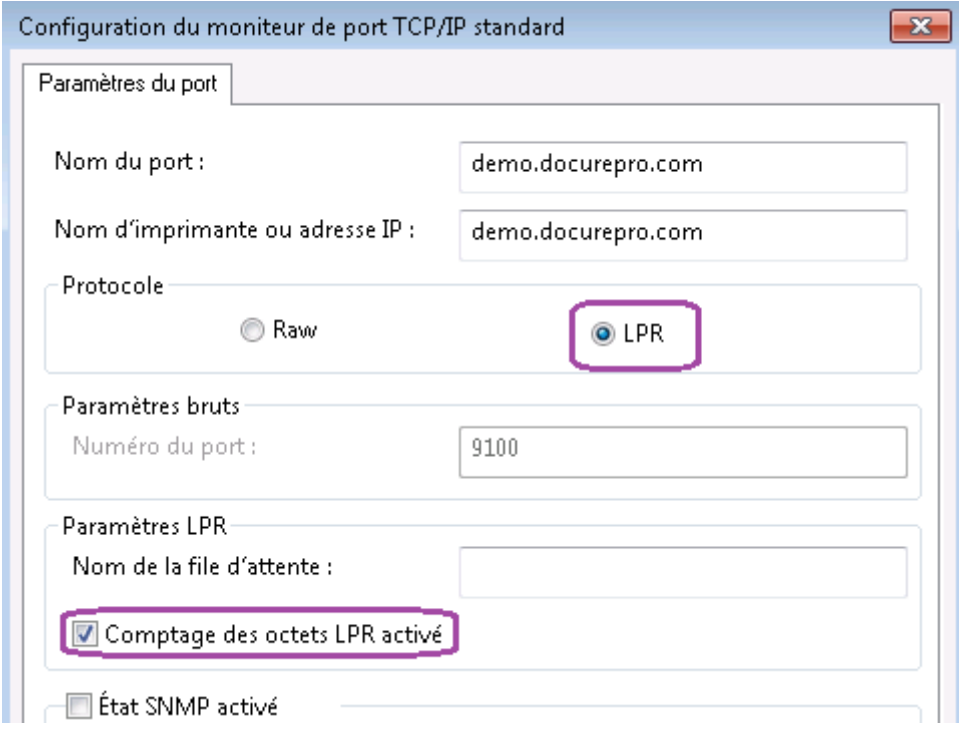

**Nota** : pour utiliser l'imprimante demo.docurepro.com ou une imprimante déclarée en mode SAAS, il faut que le numéro de port utilisé pour l'imprimante soit autorisé à sortir du réseau interne.

## **Ajout d'une imprimante en IPP sécurisé**

- Ajouter une imprimante réseau.
- Cliquer sur "L'imprimante n'est pas répertoriée".

- Cliquer sur suivant : l'imprimante et le pilote s'ajoute.

<sup>-</sup> Choix "Sélectionner une imprimante partagée par nom :" et saisir l'adresse suivante (par exemple) : <https://ipp.easyrepro.com/printers/easyrepro/.printer>

Le port utilisé pour l'imprimante IPP sécurisé est le port https.

Source : <https://wiki.easyrepro.com/> - **Wiki EasyRepro**

Lien permanent : **<https://wiki.easyrepro.com/doku.php?id=imple:impvirtsaas>**

Dernière mise à jour : **23/04/2021 10:18**